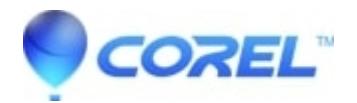

## **[I get 'error 1606' when trying to install software](http://kb.parallels.com/en/128366)**

• Corel Other

This behavior may occur if your workstation points to a remote computer or network location that is not connected. This behavior can also occur if there is an incorrect entry in a registry key or installer folder.

Verify that registry entries do not contain network paths that might be causing this error:

**Section 1:** Click **Start**, and then click **Run**. The Run dialog box opens. In the **Open** field, type **regedit**, and then click **OK**. The Registry Editor opens.

- 1. In the Registry Editor, locate the following registry key:
- 2. **HKEY\_CURRENT\_USER\Software\Microsoft\Windows\CurrentVersion\Explorer\Shell Folders**
- In the right pane, note the values in the **Data** column of each entry. If any value contains a drive that is not 3. correct for your computer, right-click the entry and select **Modify**.
- Type the correct drive letter in the **Value data** field, and click **OK**. For example, if one of the values is 4. "X:\Documents and Settings\Administrator", the drive letter should be changed to a valid drive on the system, such as ?C:\Documents and Settings\Administrator".
- 5. Repeat steps 4 and 5 for each entry whose **Data** value contains an incorrect drive.
- 6. Repeat steps 3 through 6 for each of the following registry keys:

**HKEY\_CURRENT\_USER\Software\Microsoft\Windows\CurrentVersion\Explorer\User Shell Folders**

**HKEY\_LOCAL\_MACHINE\SOFTWARE\Microsoft\Windows\CurrentVersion HKEY\_LOCAL\_MACHINE\SOFTWARE\Microsoft\Windows\CurrentVersion\Explorer\Shell Folders HKEY\_LOCAL\_MACHINE\SOFTWARE\Microsoft\Windows\CurrentVersion\Explorer\User Shell**

**Folder**

7. Close the Registry Editor and run the installation again.

If you have upgraded your computer from Windows 98 Second Edition to Windows XP or from Windows Millennium Edition to Windows XP check the following registry entry:

- 1. Click **Start**, and then click **Run**. The Run dialog box opens.
- 2. In the **Open** field, type **regedit**, and click **OK**. The Registry Editor opens.
- 3. In the Registry Editor, locate the following registry key:

**HKEY\_CURRENT\_USER\Software\Microsoft\Windows\CurrentVersion\Explorer\User Shell Folders\**

4. In the right pane of the Registry Editor window, double-click **Common Administrative Tools**.

© 1985-2024 Corel. All rights reserved.